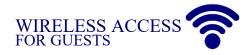

## **To Connect to Wireless Network:**

- 1.) Open Network Settings and connect to **BCSDregister**
- 2.) You will be directed to the AeroHive Networks Secure Internet Portal. Click **Accept**.

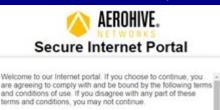

Terms of use:

 Your use of any information or materials on sites you access is entirely at your own risk, for which we shall not be liable.
You agree that, though this portal, you will not perform any of the following acts:
Attempt to access devices or resources to which you have no explicit, legitimate rights
Copy, reproduce, or transmit any copyrighted files or information other than in accordance with the requirements and allowances of the copyright holder

 Launch network attacks of any kind including port scans, DoS/DDoS, packet floods, replays or injections, session hijacking or interception, or other such activity with malicious intent
Transmit malicious ontheras such as unuses. Traise hereas

3.) Enter your **First Name**, **Last Name**, **Email Address**, and **Cell Number\***. Click **Register**. *Please be sure to enter your Cell Number because you will receive an access code via text message*.

| legister to access the networ | k                       |  |
|-------------------------------|-------------------------|--|
| First Name*                   |                         |  |
| Last Name*                    |                         |  |
| Email*                        |                         |  |
| + 1 - United States *         | Phone*                  |  |
| Email address of the          | person you are visiting |  |
|                               | Register                |  |

## 4.) You will receive a private access code via email/txt.

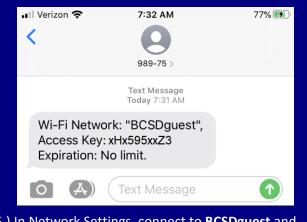

5.) In Network Settings, connect to BCSDguest and enter the private access code. This code is valid for up to 5 devices that YOU are responsible for.

## **Higher-Level Access?**

By default, users accessing the BCSDguest wireless network will receive student-level permissions. If you need a higher level of access to the network, please follow the directions below:

- 1.) Go to https://fac.bathcsd.org
- 2.) Enter your Bath CSD username and password

You will then be filtered at your current level, but you will need to re-authenticate when your session expires.

## **Please Note**

All district employees and students are able to selfregister through AeroHive's Portal for access to our wireless network. BOCES staff (and students), Juventus staff, etc. must be pre-registered and will receive an email from AeroHive and BCS Tech Services with login instructions.

Please remember – guest level access for personal devices is offered as a courtesy by the district. Issues related to guest access are considered a lower priority in our workflow and are generally handled as time permits. Thank you in advance for your understanding.

~ BCS Technology Services Department

Wireless connections for school supplied devices such as staff computers and student Chromebooks are not to be connected through this method and will be configured by the BCS Tech Services Department.

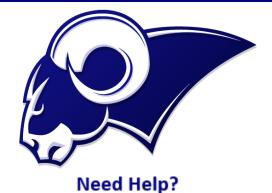

If you have any issues, please contact BCS Tech Services:

| Room 145, Middle School |  |
|-------------------------|--|
| helpdesk@bathcsd.org    |  |
| autoticket@bathcsd.org  |  |
| (607) 776-3301 x1600    |  |
|                         |  |